# **Tibero RDBMS 3.0 Trial Install 가이드**

## **1. Tibero 설치**

본 장에서는 TIBERO 서버의 설치 과정에 대해 GUI Mode와 Console Mode로 구분해서 설명한다.

### **1.1. Tibero GUI Mode에서의 설치(Windows 버전)**

1) 실행 파일을 실행 시킨다 (Unix의 경우에는 './TiberoInstaller\_Linux32.bin -G' 명령으로 실행). 참고로, Windows의 경우에는 GUI Mode만을 지원한다. 설치 과정이 시작되면 전체설치, Client 설치, 제거, 설치시 언어 선택을 할 수 있다. 본 메뉴얼에서는 전체 설치 버튼을 클릭한다.

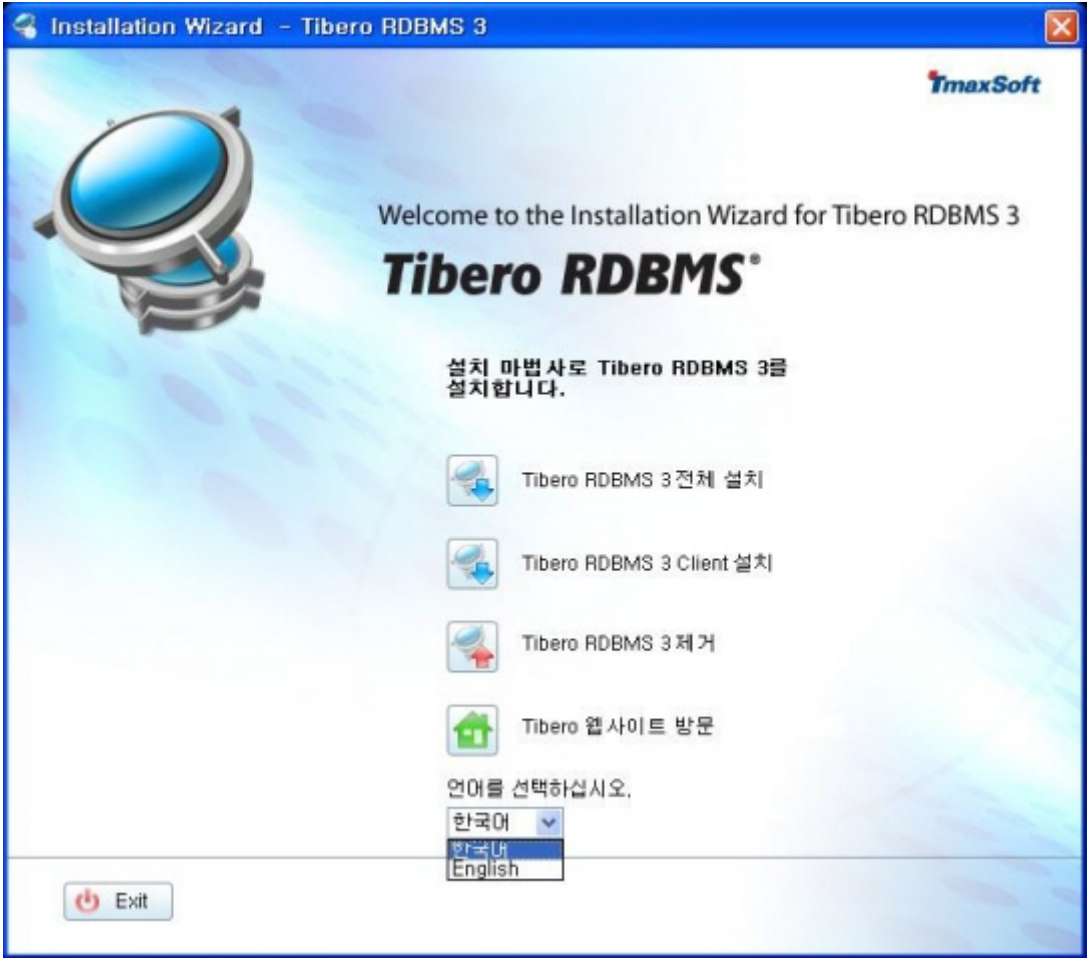

\*참고사항: 티베로 설치 중(윈도우 버전에 한함) vbs를 실행하면 메시지가 창으로 떠서 이 문제를 해결하고자 할 경우, cmd 창에서 'cscript //H:CScript'를 수행해주면 문제가 해결된다. 단! 해당 명령어를 수행하면 티베로 외에 다른 vbs 스크립트를 실행할때에도 적용이 된다는 점을 주의해야 한다. 해당 명령어의 적용여부는 사 용자 편의에 따라 선택한다.

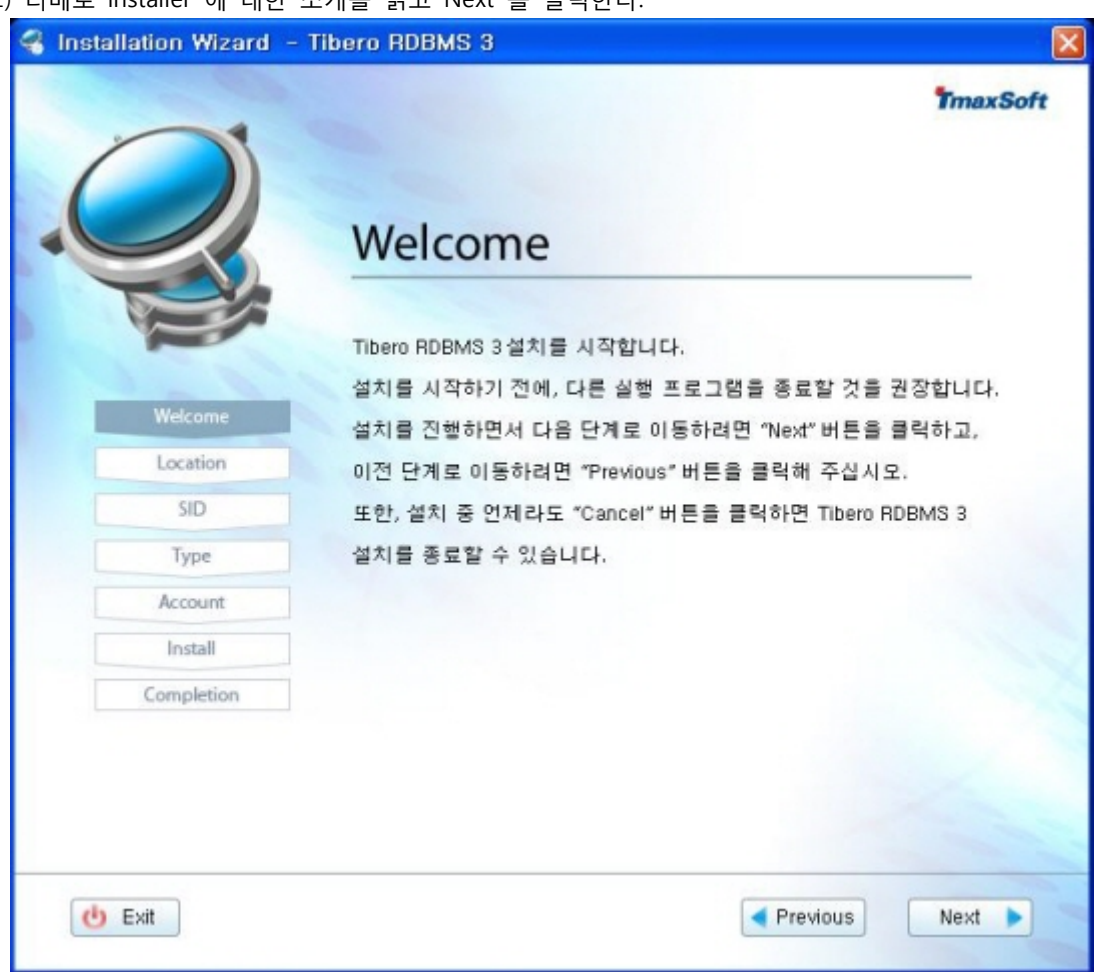

2) 티베로 installer 에 대한 소개를 읽고 Next 를 클릭한다.

 3) 소프트웨어가 설치 되길 원하는 디렉토리 경로를 입력한다. 이 위치에 모든 소프트 웨어가 설치되며 이 위치는 USER의 설정 파일 중 TB\_HOME으로 입력된다. Default 로 [user의홈디렉토리]/tibero3 가된다. 이때, 주의할 점은 경로명에 공백을 주어서는 안된다는 점이다. Next를 눌러 다음으로 진행한다.

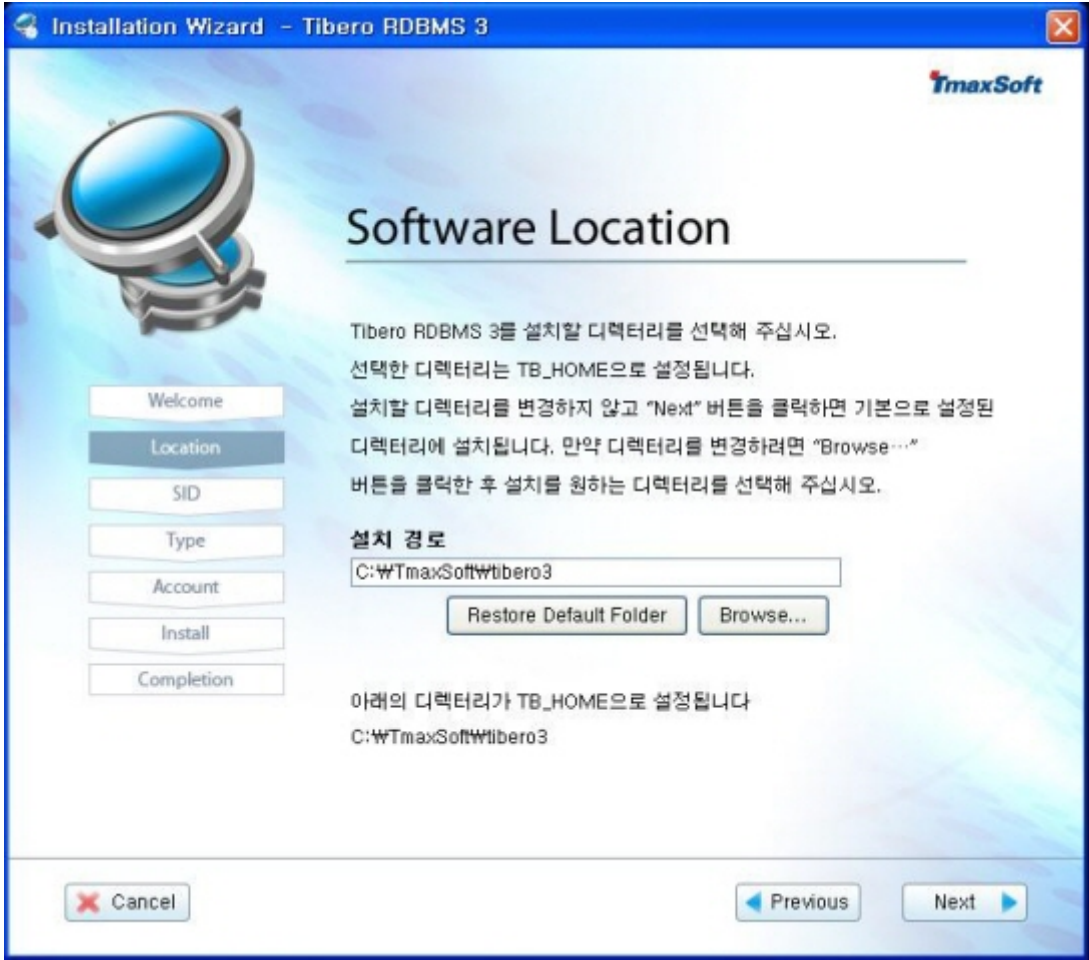

 4) 원하는 SID를 입력한다. SID는 서버내에서 유일한 값이어야 하며 이 값은 default 로 [tibero] 가된다. 이때, SID는숫자, 문자, -, \_의조합으로만들수있다. 주의 할점은 SID의 첫 문자로 숫자가 와서는 안되며, 중간에 특수문자가 들어가서도 안된다. SID에 대한 더 자세한 내용은 Tibero Administrative Guide를 참고하기 바란다. Next를 눌러 다음으로 진행한다.

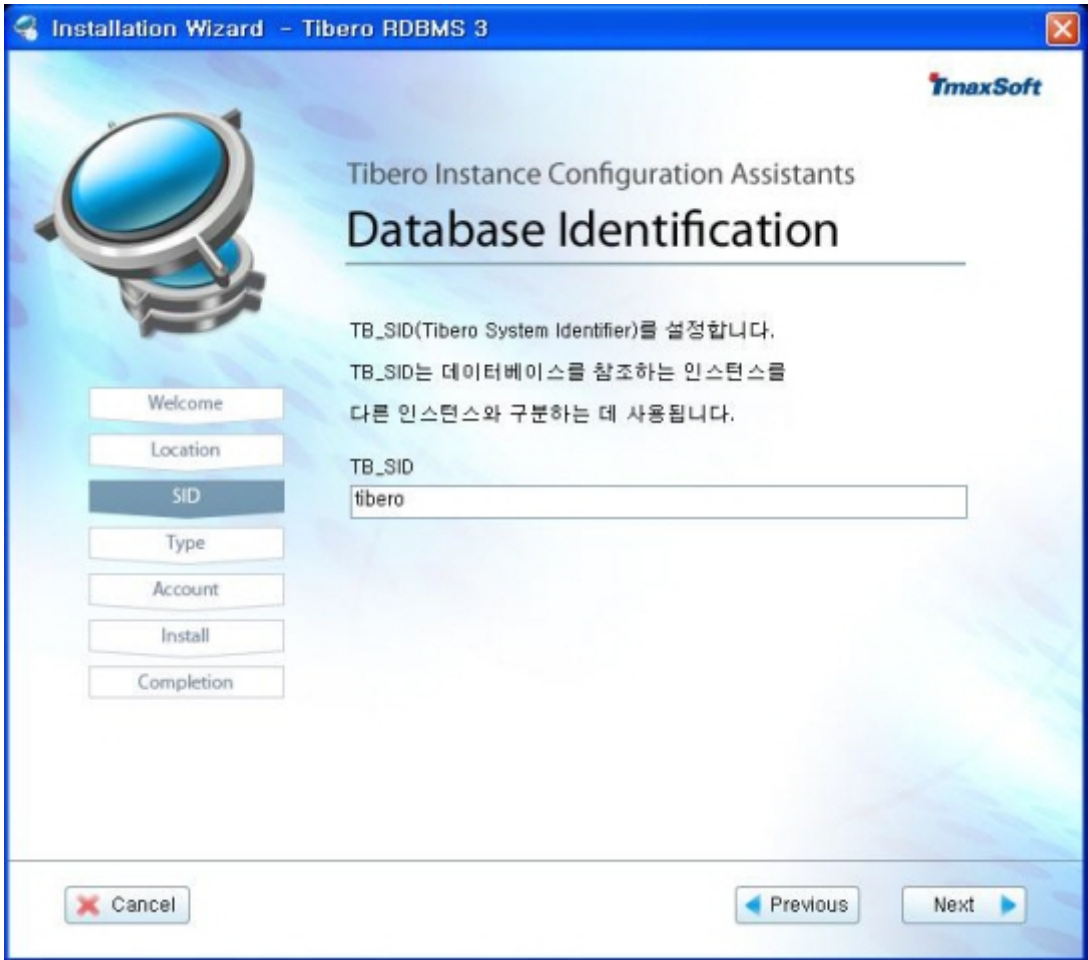

5) Typical 이나 Customize 옵션중하나를선택한다. 선택 한 후 Next를 누른다.

· Typical : default 의 port번호와 SID 그리고 DB\_BOLCK\_SIZE를이용해 install 된다.

· Customize : Listener port 번호, SID 그리고 DB\_BLOCK\_SIZE 를 사용자가 직접 입력 할 수 있다. 참고로 default의 listener port 번호는 8629 이며 shared memory key 는

> 65536, DB\_BLOCK\_SIZE 는 8K 이다. 이때 블럭 사이즈는 2,4,8,16,32 의 값만을 넣는다.

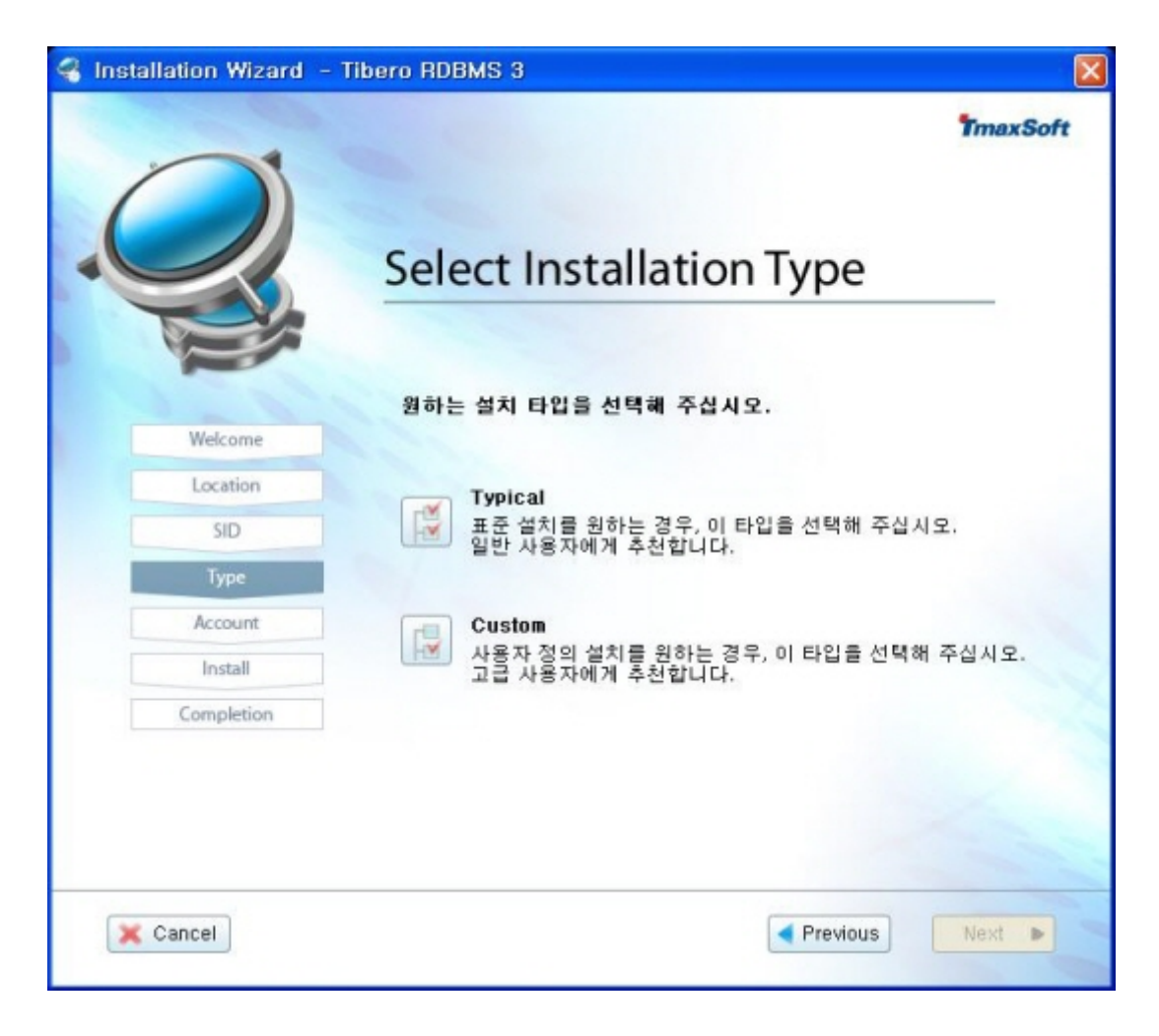

 6) Tibero에서 제공하는 GUI 환경의 Tibero 전용관리 툴인 tbAdmin 설치 여부를 선책한다. 선택하였다면 Next 버튼을 클릭한다.

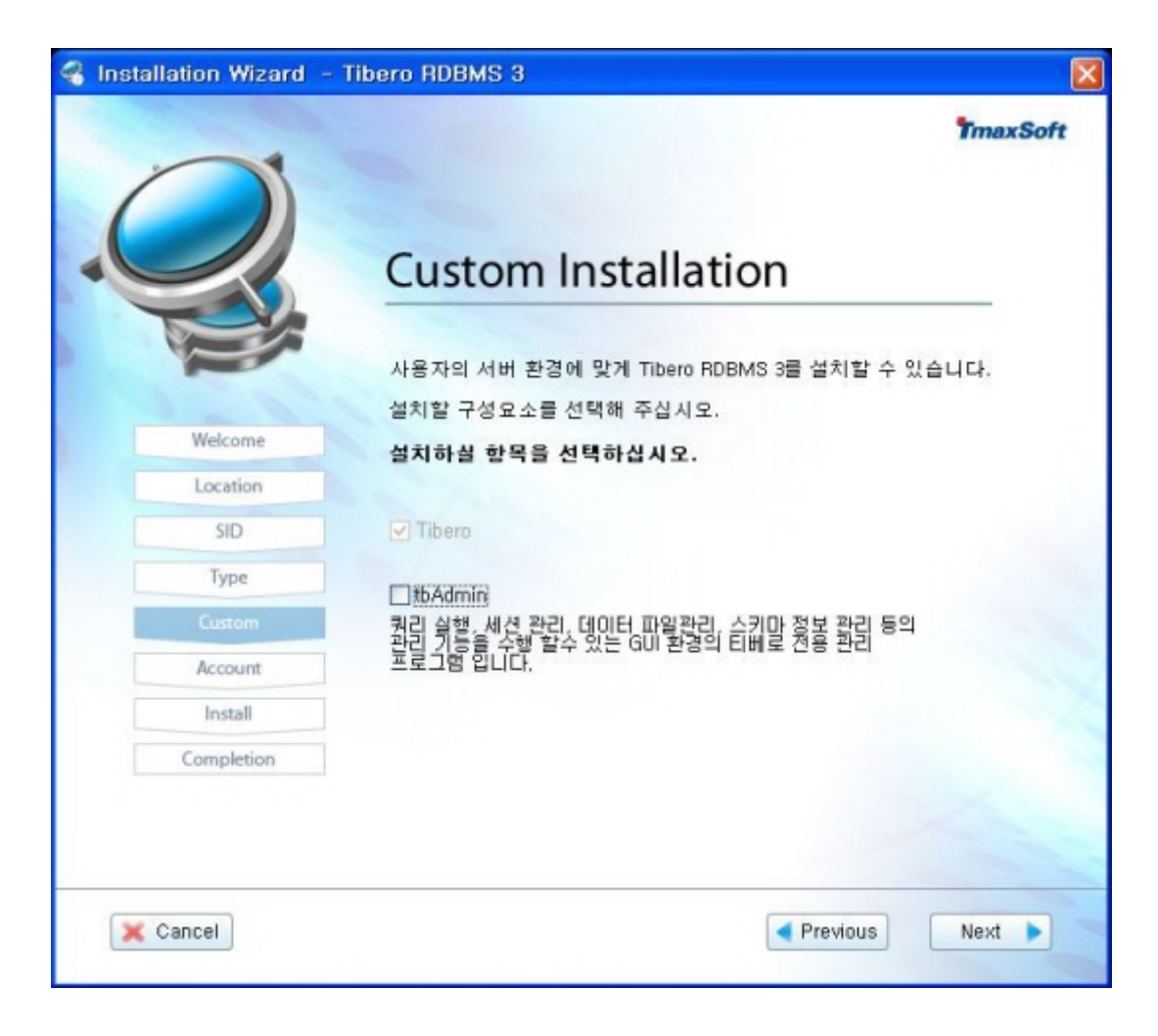

 7) listener port (default 8629), database block size(default 8k), data file path 를적어준다. Data File Path 는 control 파일및각 datafile들이생성되는 위치는 default로 %TB\_HOME%/instance 에생성된다. 이때, 경로명에 공백을 주어서는 안된다. Next를 클릭한다.

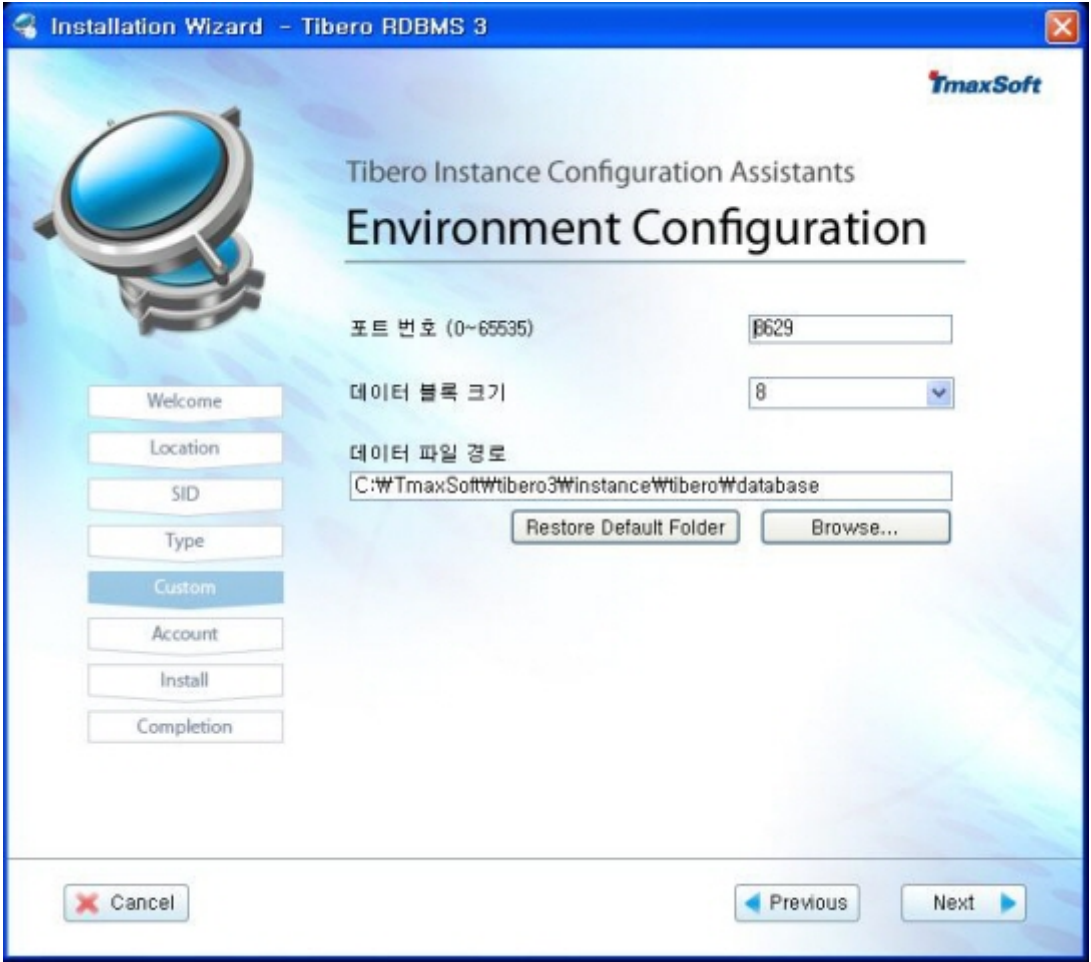

 8) Tibero에서 Default로 생성되는 User(Sys, Tibero, Tibero1, Syscat)의 패스워드를 입력한다. 입력후에 Next 버튼을 클릭한다.

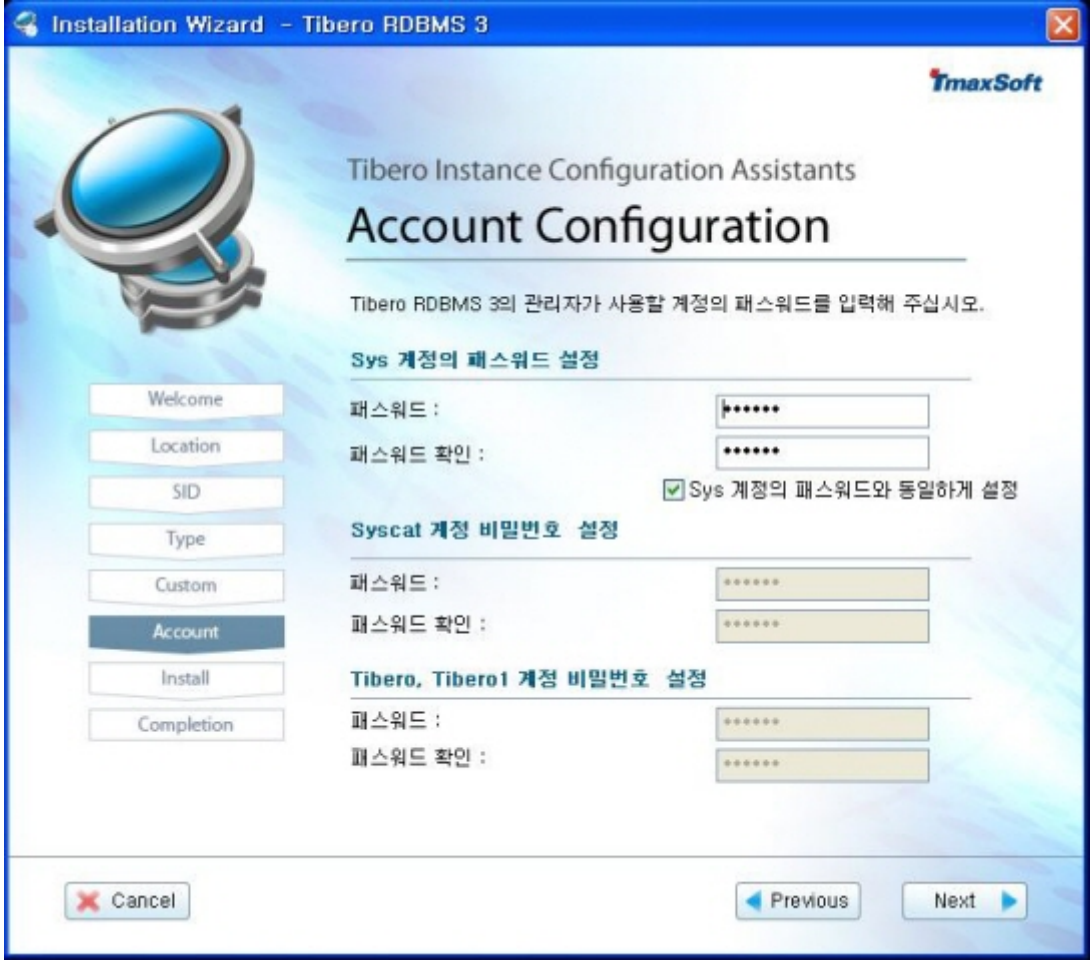

 7) 마지막으로 설치하는 제품의 이름과 설치하고자 하는위치, 설치 시 필요한 디스크 공간이 충분한지 확인 후 Install 을클릭한다.

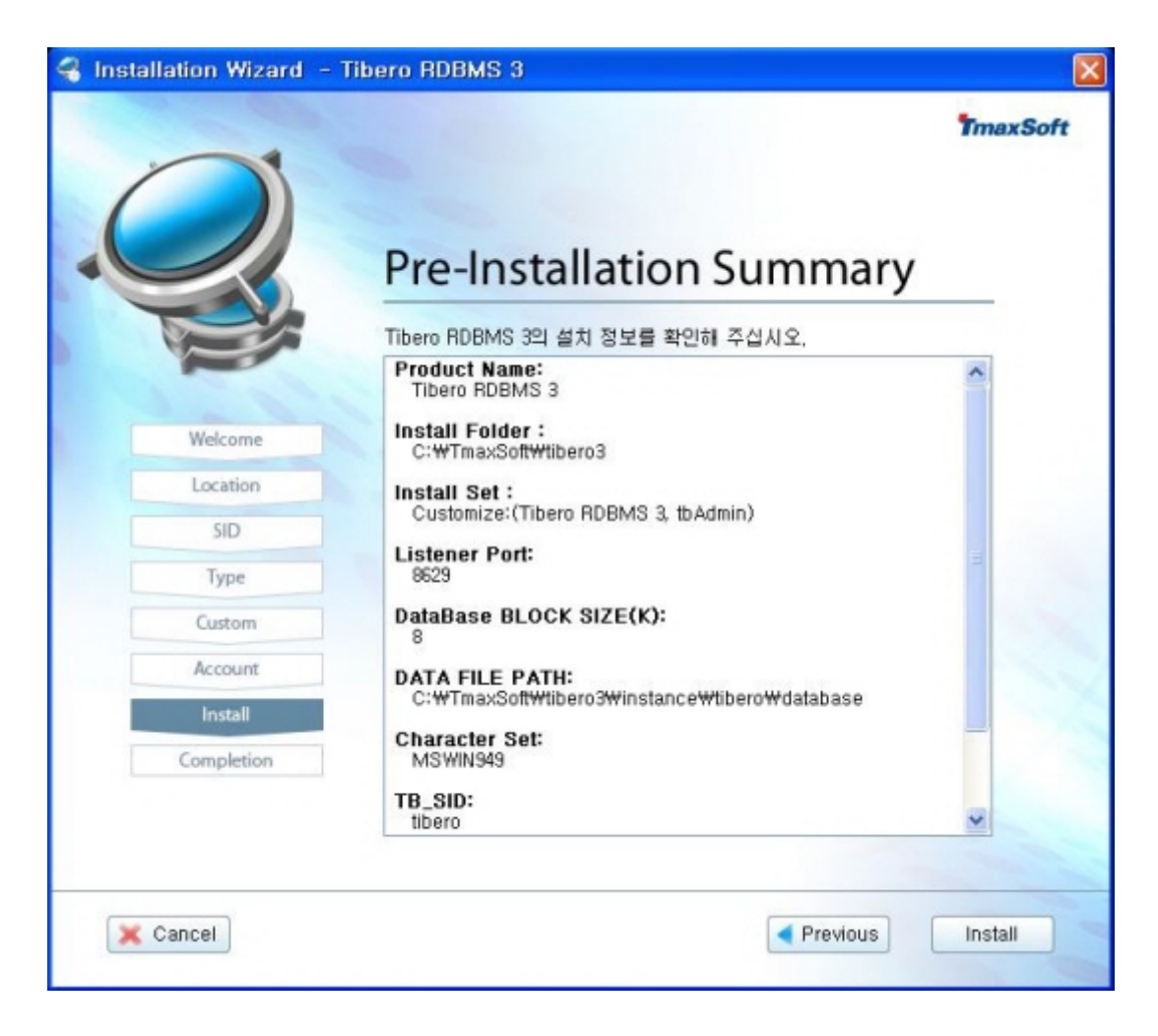

8) Install 과정은수분이소요된다. 이때 DB생성 및 소프트웨어복사와 링크 작업이 완료가 된다.

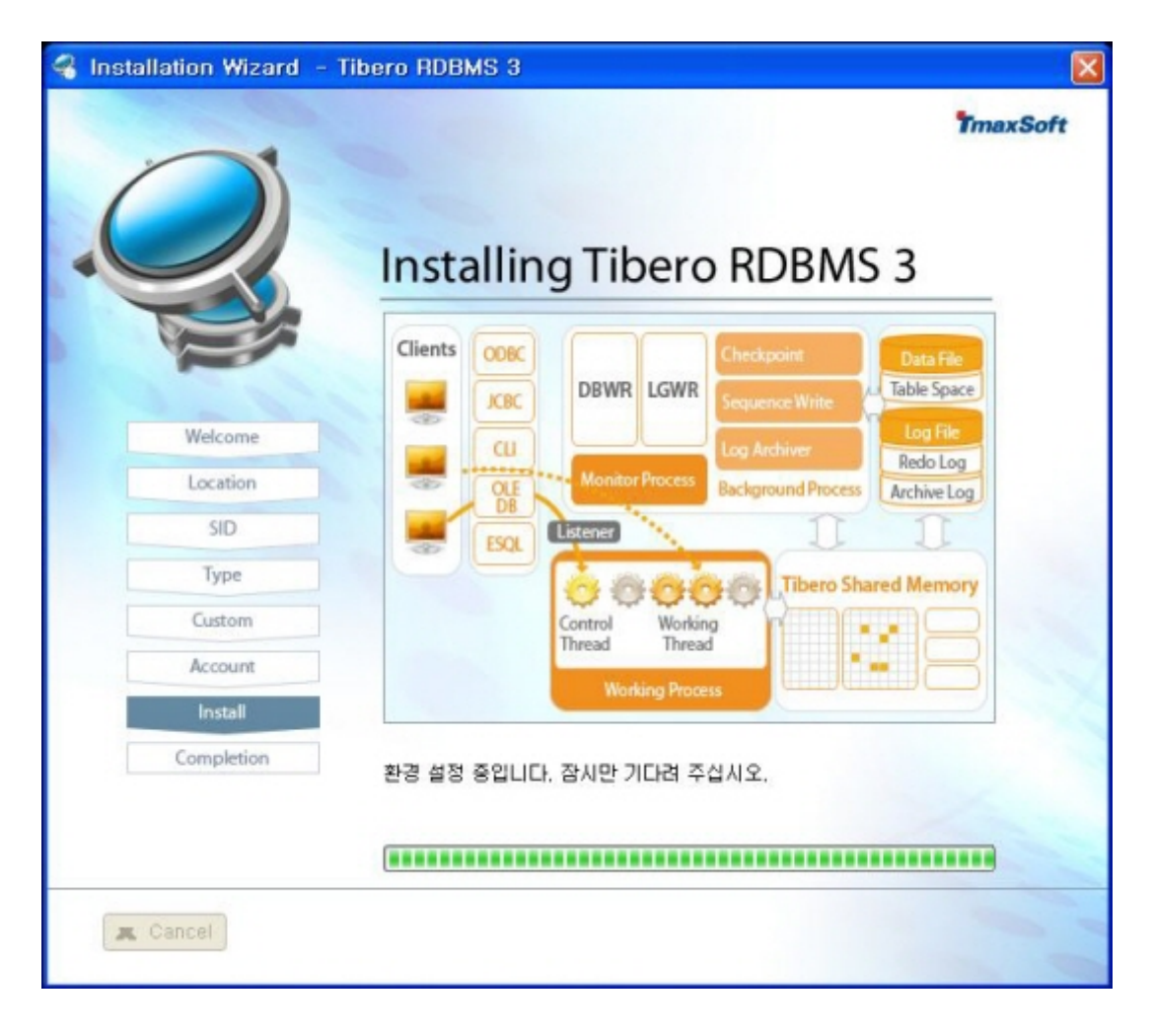

 9) 티베로가 정상적으로 설치 되면 아래와 같은 메시지가 뜬다. 아이콘 설치 여부를 선택한 후에 Done을누르고설치를 종료한다.

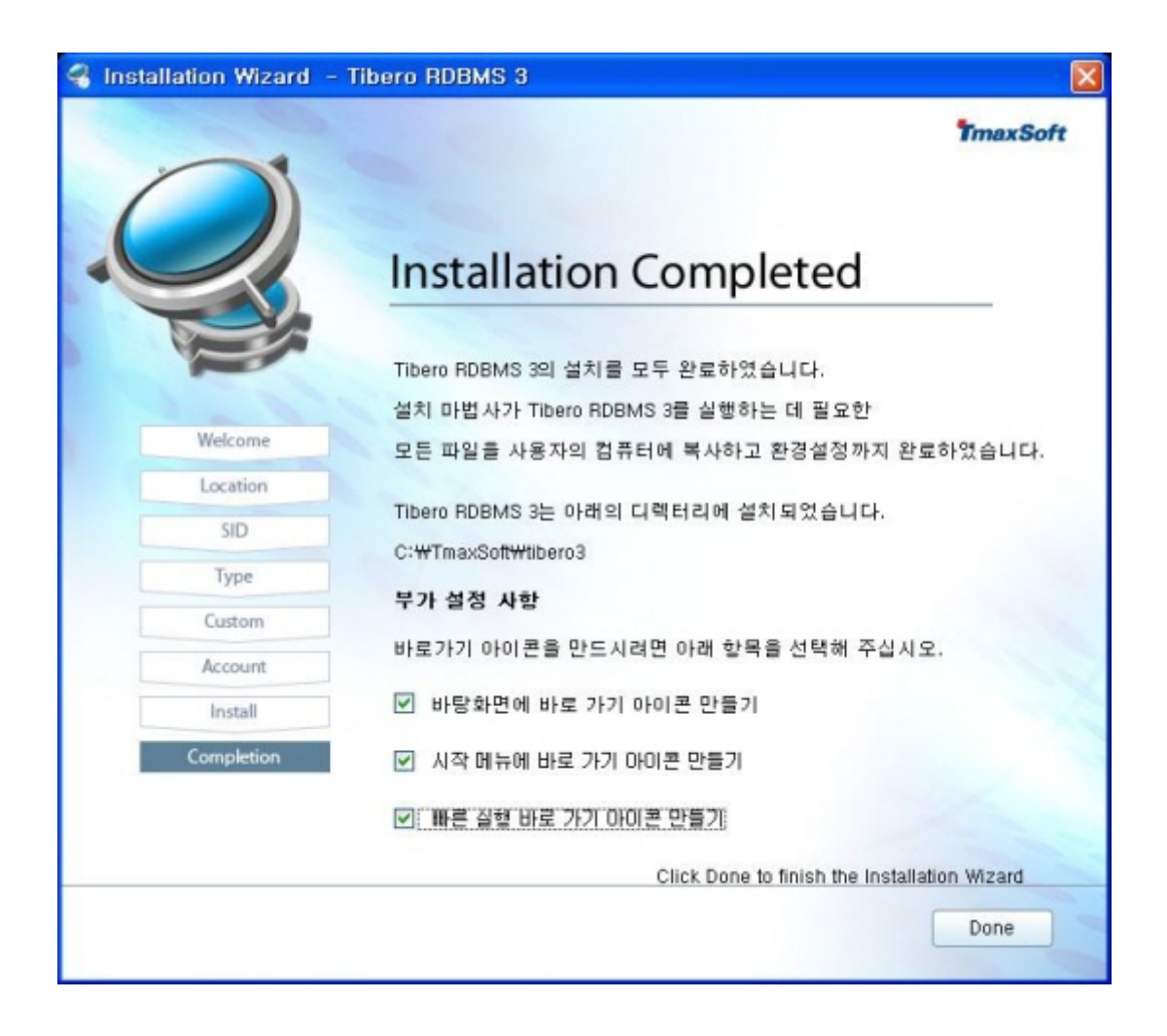

#### **1.2. Tibero Console Mode에서의 설치**

1) 명령어 창에서 install 실행 파일을 실행 시킨다 (./TiberoInstaller\_Linux32.bin). 정상적으로 실행 되었다면 다음과 같은 내용이 화면에 출력 된다.

 ====================================================== Introduction  $-$  Tibero Installer will guide you through the installation of Tibero RDBMS 3. It is strongly recommended that you quit all programs before continuing with this installation. Respond to each prompt to proceed to the next step in the installation. You may cancel this installation at any time by typing 'quit'. PRESS <ENTER> TO CONTINUE:

2) 소프트웨어가 설치되길 원하는 디렉토리 경로를 입력한다. 이 위치에 모든 소프트 웨어가 설치 되며 이 위치는 USER의 설정 파일중 TB HOME으로 입력 된다. Default 로 [user의 홈 디렉토리]/tibero3 가 된다. 이때, 주의 사항은 경 로명에 공백을 주어서는 안된다는 것이다. 엔터를 눌러 다음으로 진행한다.

 ====================================================== Choose Install Folder -------------------------- Please specify a base location for Tibero to be installed. Tibero will be installed under TB\_HOME directory. -> Default Install Path: /home/tibero/TmaxSoft/tibero3 ( TB\_HOME : /home/tibero/TmaxSoft/tibero3 )

ENTER AN ABSOLUTE PATH,

OR PRESS <ENTER> TO ACCEPT THE DEFAULT :

3) 원하는 SID를 입력한다. SID는 서버 내 에서 유일한 값이어야 하며 이 값 은 default 로 [tibero] 가 된다. SID에 대한 더 자세한 내용은 Tibero Administrative Guide를 참고 하기 바란다.

======================================================

SID

---------------------------

 Each instance is uniquely identified by SID, and the database is references by the instance. TB SID (DEFAULT: tibero):

4) 설치 옵션을 선택 한후 엔터를 친다. Typical 은 default 의 port번호와 SID 그리고 DB\_BOLCK\_SIZE를 이용해 install 된다. 참고로 default의 listener port 번호는 8629 이며 DB BLOCK SIZE 는 8K 이다.Customize는 사용자로 하여금

Listner Port, DB 블록 사이즈, DATA\_FILE\_PATH 의 경로를 입력받는다. tbAdmin 설치 여부까지 선택하였다면 다음 단계로 넘어간다.

 ====================================================== Select Installation Type Tibero RDBMS 설치 안내서 -------------------------- Please select the Installation Type to install. -> 1- Typical <default> 2- Custom ENTER THE NUMBER FOR THE INSTALL SET, OR PRESS NTER> TO ACCEPT THE DEFAULT : 2 Do you want to install tbAdmin? (y/n) y

5) 사용자가 원하는 Listener Port, DATABASE BLOCK SIZE, DATA FILE PATH를 입력한다. 각 항목을 입력한 후 다음 단계로 진행한다. 단, DATA FILE PATH에 공백을 입력해서는 안된 다.

 ====================================================== Listener Port (DEFAULT: 8629) : DATABASE BLOCK SIZE(K) (DEFAULT: 8) : DATA FILE PATH (DEFAULT: /home/tibero/TmaxSoft/tibero3):

6) Tibero에서 기본적으로 제공하는 사용자 계정(Sys, Syscat, Tibero, Tibero1) 에 대한 정보를 입력한다. 사용할 패스워드를 입력하고 동일한 정보를 'Confirm {사용자 계정} password'에 한번 더 입력한다.

 ====================================================== Account Configuration -------------------------- Please set the password for Administrator Accounts. Sys password : Confirm Sys password : Do you want to use the SYS password for Syscat, Tibero and Tibero1?(y/n) y

7) 설치 시작부터 지금까지 설정한 설치 정보를 확인할 수 있도록 요약 정보 를 보여준다. 설치 경로 등 설정이 올바른지 확인하고 나서 Tibero RDBMS의 설치를 진행하기 위해 y를 입력한 후 다음 단계로 넘어간다.

===================================================== = Pre-Installation Summary ------------------------- Please Review the Following Information Before Continuing. Product Name : Tibero RDBMS 3 TB\_HOME : /home/tibero/TmaxSoft/tibero3 TB\_SID : tibero Install Folder : /home/tibero/TmaxSoft/tibero3 Install Set : Customize(Tibero RDBMS 3, tbAdmin) Listener Port : 8629 DataBase BLOCK SIZE(K) : 8 DATA FILE PATH : /home/tibero/TmaxSoft/tibero3/instance/tibero/database Character Set : MSWIN949 Is this information correct?(y/n)

8) Tibero 설치가 진행된다. 설치가 완료되면 아래와 같은 내용이 출력된다. 이때 소프트웨어 복사와 링크 작업 그리고 DATA FILE PATH에 설정한 디렉터 리에 데이터베이스를 생성하는 작업까지 모두 진행된다. Enter 키를 누리면 설 치가 완료 된다.

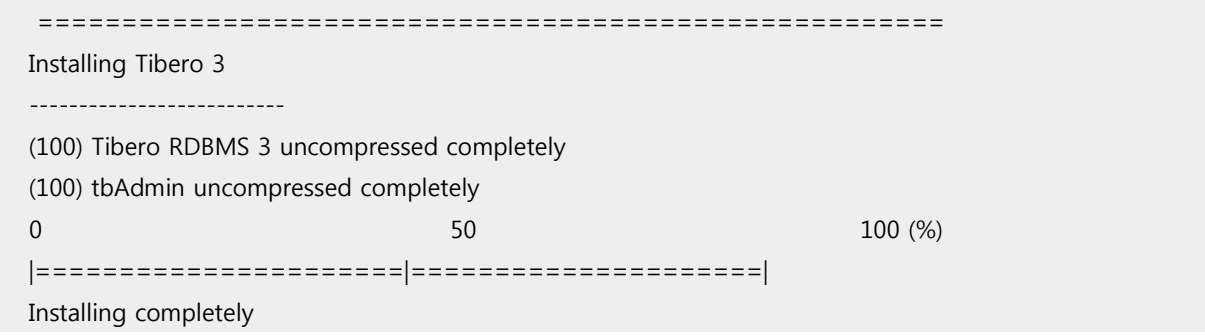

9) Tibero 설치가 종료되면 데이터베이스까지 생성이 되어 있다. 이 후에 시스 템의환경에 맞게 사용자의 환경설정 파일을 변경 할 수 있다. 기본적으로 아 래의 파라미터값을 사용자 환경에 맞추어 수정하면 되고, 나머지 파라미터의 상세한 내용은 티베로 레퍼런스(1 장 초기화 파라미터)를 참고한다.

##### 기본 Tibero Parameter #####

\*LISTENER\_PORT: Listener가 사용할 port번호이다. SHMKEY와 더불어 한 서버 에서 둘 이상의 Instance를 수행될 때에는 반드시 달리 지정해주어야 한다. \*CONTROL\_FILES: Control file들의 위치로써 절대 경로로 지정한다. \*DB\_CREATE\_FILE\_DEST: 데이터베이스 데이터 파일이 저장되는 directory로써

절대 경로로 지정한다.

\*WTHR\_PROC\_CNT: 일꾼 프로세스의 개수를 결정한다.

\* WTHR PER PROC: 하나의 일꾼 프로세스 안에 들어갈 일꾼 스레드의 개수 를 결정한다.

\*TOTAL\_SHM\_SIZE: instance내에서 사용할 전체 shared memory의 크기를 결 정한다.

이때 shard pool의 크기는 'DB\_CACHE\_SIZE + LOG\_BUFFER + 20M(초기 부팅 시 할당 영역)+ (WTHR\_PROC\_CNT \* \_WTHR\_PER\_PROC)\* 1M 보다 조금 더 여 유있게 잡으면 된다.

\*DB\_BLOCK\_SIZE: 데이타베이스의 블럭 크기이다.

\*DB\_CACHE\_SIZE: 데이타베이스의 cache buffer의 크기이다.

\*LOG\_BUFFER: 로그를 저장하는 메모리 공간의 크기이다.

\*LOG\_LVL(1~5):높은 레벨을 지정할 수록 많은 log가 남는다. 하지만 log 레벨 이 높을수록 성능에 미치는 영향이 있을 수 있으므로 주의한다.

\*SQL\_LOG\_ON\_MEMORY: 각 thread마다 memory상에 sql log를 cache하고 있 다가 문제가 발생한 경우에 파일로 내리는 기능의 사용 여부 결정한다.

\*TRACE\_LOG\_DEST: Trace 로그 파일이 저장되는 directory이다. 절대 경로로 지정해야 한다.

\*TRACE\_LOG\_FILE\_SIZE: Trace 로그 파일의 최대 크기이다. 하나의 trace 로그 파일이 이 크기이상 커지면 현재 파일을 backup하고 새로운 로그 파일을 시 작한다.

### **2. Tibero 제거**

본 장에서는 TIBERO 서버의 제거 과정에 대해 GUI Mode와 Console Mode 와로 구분해서 설명한다.

#### **2.1. Tibero GUI Mode에서의 제거(Windows 버전)**

 1) TB\_HOME /Uninstallerdata 에 Uninstall 을실행시킨다 (Tibero\_Uninstall.exe). 제거 여부를 묻는 창이 뜨면 [예(Y)] 버튼을 클릭하여 제거를 시작한다.

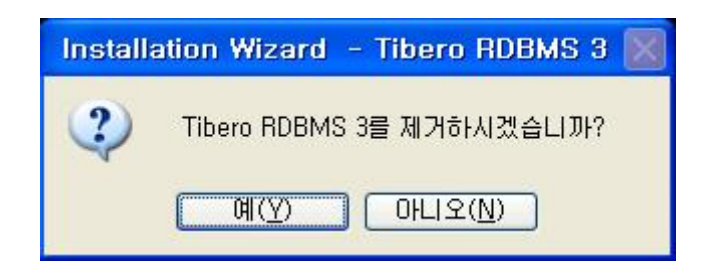

 이때, Tibero 가 boot 되어 있는 상황에서는 Uninstall 과정을 진행 할 수 없기 때문에 반드시 Tibero 를 정 상적으로 down 시키고 진행한다.

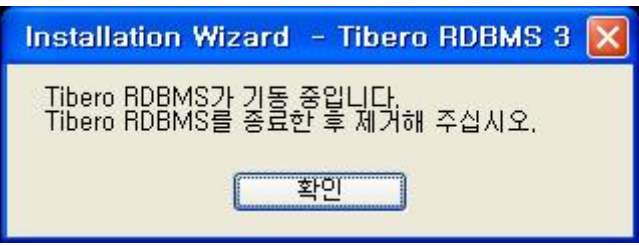

#### 2)Tibero Uninstalling 과정이 진행된

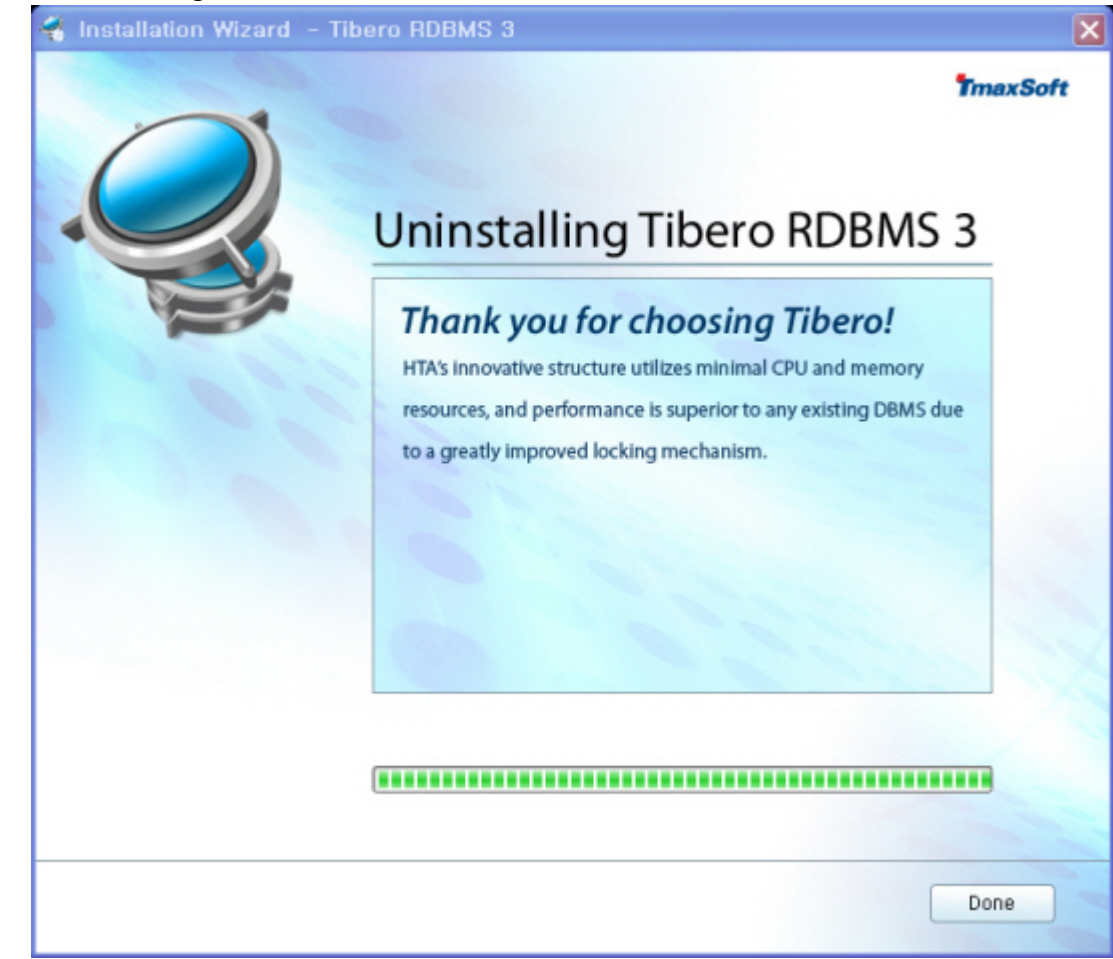

 3) 제거가 완료되면 다음과 같은 화면이 나타난다. [확인] 버튼을 클릭하여 제거 과정을 종료한 다. Tibero 제거 이후에도 데이터 백업 차원에서 Tibero 설정 파일 및 데이터 파일들은 삭제되지 않고 남아 있다. 남은 파일들은 각 OS 명령에 따라 수동으로 삭제 해줘야 한다.

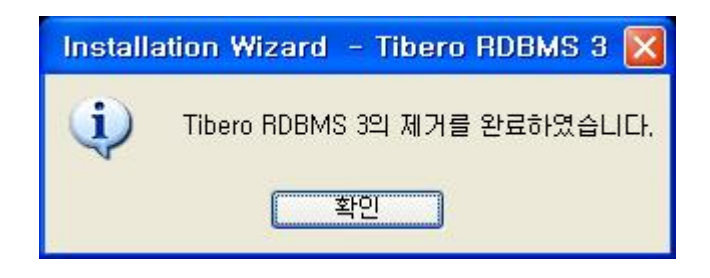

#### **2.2. Tibero Console Mode에서의 제거**

다.

1) TB\_HOME /Uninstallerdata 에 TiberoUninstaller\_Linux32.bin 을실행시킨다.

2) 아래와 같은 내용이 나타나면 다음 단계를 진행하기 위해 Y를 입력한 후 <Enter> 키를 누른다.

 Please wait a moment... Uninstall Tibero RDBMS 3? (y/n) y (100) Tibero uninstalling completely...

3) Tibero 제거가 완료되면 콘솔 창으로 자동으로 빠져 나온다. 환경 파일 및 데이터 파일은 제거 과정이 모두 끝난 후, 별도로 운영체제의 명령어를 이용하여 삭제해야 한다.

rm -rf TmaxSoft